## Registration Instructions

### 1) Do you have a USDOT PIN? (If "Yes" go to step 2)

If you do not have USDOT PIN go to

# <https://safer.fmcsa.dot.gov/AutoPin/index.xhtml>

- Click on "Request Current USDOT Number PIN".
- Complete the requested information on the page to be emailed a PIN.
- The PIN will be a combination of numbers and letters.
- The format is number/letter/2 numbers/2 letters/number/letter and will all Caps.
- Example: 1A23BC4D

Keep a record of this PIN. You will need it for this registration process and at other times when dealing with the FMCSA.

## 2) Do you have an FMCSA Portal Account? (If "Yes" go to step 3)

If you do not have an FMCSA Portal Account go to

# <https://portal.fmcsa.dot.gov/login>

- Click on the link "To register for a portal account, please click here."
- Click to select "Company Employee or and Associate of a Company".
- Click the box next to "I'm not a robot" (complete the security task if asked).
- Click "Next".
- Enter your DOT number in the box next to "USDOT #:"
- Click on "Lookup".
- Click "OK" on the pop-up message box.
- Enter your USDOT PIN in the box next to "Pin #:"
- Click on "Validate Pin".
- Click on "Portal Company Official" in the box labeled "Available Roles" so that it is highlighted in blue.
- Click on "Add Role" (this will move "Portal Company Official" to the box labeled "Requested Roles".
- Type "Admin" in the box labeled "Reason for Request".
- Click "Next".
- Complete the "Personal Information" section.
- Create a User ID and Password (I suggest using your email address as your UserID)
- (Keep a record of your exact User ID and Password created here, you will need it soon)
- Complete the "Security Identification" section. Record your questions and answers.

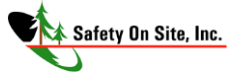

- Click on "Next".
- Complete the fields for "Address", "City", "Postal Code", "Phone #", "Company Legal Name", and "Job Title".
- Select to be contacted by "Email"
- Click "Next".
- Check the boxes (3) stating you understand the terms and conditions.
- Click on "Submit"

You should receive a message that your submission was successful near the top of the screen. Your FMCSA Portal Account has been created. NOTE: It may take 24 hours or more before you can officially log in. HOWEVER, it may be ready immediately, you can check by going to step 3 below.

#### 3) Log into your FMCSA Portal Account.

Go to

## <https://portal.fmcsa.dot.gov/login>

- Enter your user ID (created in step 2 if you did not have one) in the box next to "User ID:"
- Enter your password (created in step 2 if you did not have one) in the box next "Password".
- Click on "Log In".
- On the top dark blue line click on "Account Management".
- Click on "My Profile" in the drop down list.
- Click the "Portal Roles/USDOT#" tab.
- Click on your DOT# in the far left box labeled "USDOT # List".
- Click on "DACH Motor Carrier Admin" in the box labeled "Available Roles" so that it is highlighted blue.
- Click on "Add Role" (This will move "DACH Motor Carrier Admin" to the box labeled "Requested Roles".
- Type "Clearinghouse" in the box labeled "Reason for Request".
- Click on "Update Profile" (upper right of the screen)

You should receive a message that your profile has been updated successfully.

• Click on "Log Out"

You are now ready to begin registration with the FMCSA Clearinghouse.

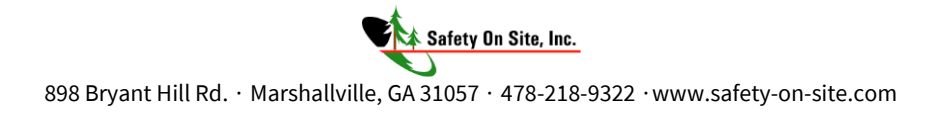

### 4) Create a Login.gov account

Go to

# <https://clearinghouse.fmcsa.dot.gov/>

- Click on "Register" near the top right of the screen.
- Click on "Go to loging.gov" on the left side of the screen.
- Click on "Create an account" under the "Sign in" button (you may have to scroll down a bit).
- Enter your email address in the box labeled "Email address". NOTE: this should be email address you want to use for all Clearinghouse notifications and to identify you. It cannot be modified later.
- Click "Submit". (This will send an email to the address you provided)
- Go to your email and open the email from [no-reply@login.gov](mailto:no-reply@login.gov) with the subject line "Confirm your email".
- Click on "Confirm email address" in the body of the email (this link will take you back to the registration process).
- Create a password that conforms to the rules provided. Enter the password in the box labeled "Password" (record your password).
- Click "Continue".
- Choose your first authentication method. (I suggest your cell phone as the easiest) Click next to "Phone".
- Click "Continue".
- Enter your phone number in the box provided.
- Click "Continue" (You will receive a text with a six (6) digit code).
- Enter the code in the box labeled "One-time security code".
- Click "Submit".
- You will receive a success message.
- Click "Continue".
- You may be asked to choose a second authentication method. I strongly suggest using a different cell phone #. This can be a coworker, spouse, or anyone you can talk to right now. You will need to speak to them because they will be sent another code that you will need to enter.
- Click next to "Phone".
- Enter the second phone number in the box provided.
- Click "Continue".
- Enter the new code in the box labeled "One-time security code".
- Click "Submit".
- You will get a message stating "You have created your account with login.gov".

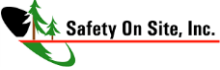

You are now ready to sign in to The FMCSA Drug & Alcohol Clearinghouse.

• Click "Continue" to sign into the Clearinghouse

#### 5) Log in to the Clearinghouse

Begin your registration.

- Under "Select Role" choose "Employer".
- Click "Next".
- Under "DO YOU HAVE AN FMCSA PORTAL ACCOUNT? Click on "Yes"
- In the box labeled "ENTER YOUR FMCSA PORTAL CREDENTIALS" enter your FMCSA Portal login information (your user ID and password created in step 2 if you did not have one).
- Click on "Sign In" (This will pull in your company information from the Portal into the Clearinghouse).
- Review your contact information.
- Click on "Next" (don't worry about optional contact information).
- Review that your company information.
- If you are an owner operator choose "Yes" in the box labeled "Are you an owneroperator". NOTE: for the Clearinghouse an "Owner-Operator is a one truck/one person operation". If you are a logging company with a truck or trucks choose "No". If you are a trucking company with more than one truck choose "No".
- Click "Next".
- In the search box labeled "Who is your C/TPA" type "Safety On Site, Inc." you should get a drop down list to choose from. If you or your drivers are in the Safety On Site random drug/alcohol testing consortium you need to add us as your C/TPA. NOTE: be sure the name you choose is spelled exactly Safety On Site, Inc. as our name appears incorrectly on the list several times.
- Click "Designate".
- Check the three boxes labeled "Report Violations", "Report RTD Information", and "Conduct Queries".
- Click "Next".
- Check the box next to "I affirm……all of the terms above."
- Click "I Agree".

YOUR REGISTRATION IS NOW COMPLETE

(See cover letter for other instructions).

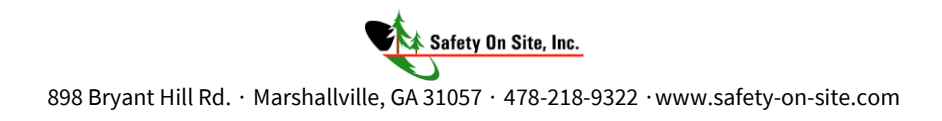